## **1** 旧環境での作業

新しいクライアントで使用するため、入力履歴等使用環境のバックアップと、接続先 の確認を行ってください。

## <span id="page-0-0"></span>**1.1** 使用環境のバックアップ

① 「消防くん V4」の顧客一覧画面から、「ファイルのバックアップ・復元」を選択 します。

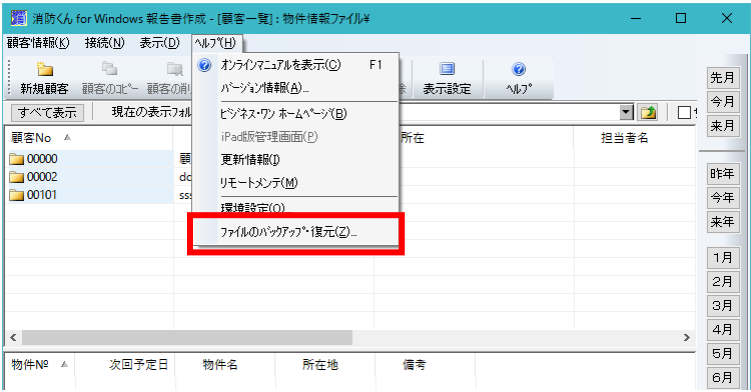

② 「ファイルのバックアップ・復元」画面が開きますので、各項目にチェックを 入れて実行ボタンをクリックします。

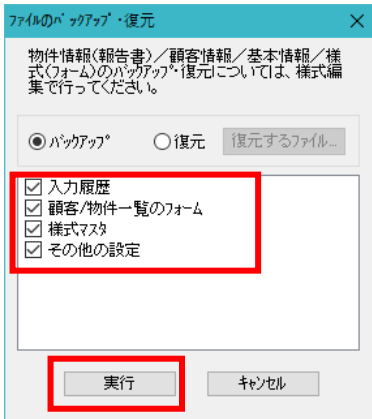

- 退避ファイルの保存  $\bar{\times}$  $\leftarrow$   $\rightarrow$   $\sim$   $\uparrow$   $\blacksquare$  « CBO > SBCS > Dat v ひ Datの検索 م 整理 ▼ 新しいフォルダー  $\mathbb{R}^2$  .  $\bullet$ ATBKFile ^ 名前 更新日時 種類  $\Box$  base2 検索条件に一致する項目はありません。 **In**  $\Box$  context CrushProof  $\sqrt{a}$  $FieldMst$  $\Box$  FORM  $\Box$  Form32  $\vee$   $\leq$ ファイル名(N): 2017\_02\_28.bbk ファイルの種類(T): 退避ファイル(\*.bbk) 保存(S) キャンセル ヘ フォルダーの非表示
- ③ 保存する場所、ファイル名を指定して「保存」をクリックします。

④ 作成したバックアップデータを、メール・ネットワーク共有・USB メモリ等を使 用して新しい PC に移動してください。

### <span id="page-1-0"></span>**1.2** 接続先の確認

① 接続先を確認するため、一旦接続を解除します。接続メニューから切断を選択 してください。表示される確認メッセージで「はい」をクリックします

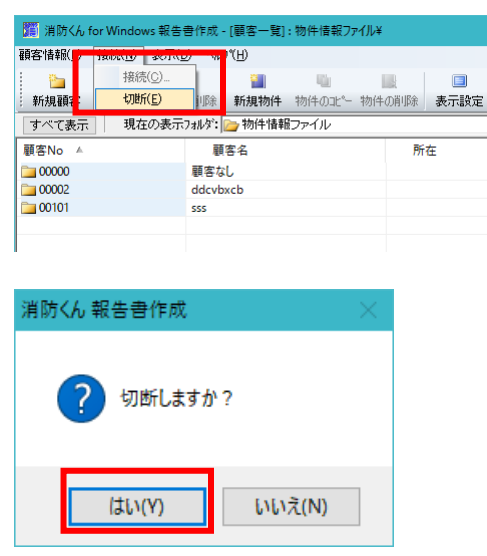

切断後、再度接続メニューから接続をクリックします。

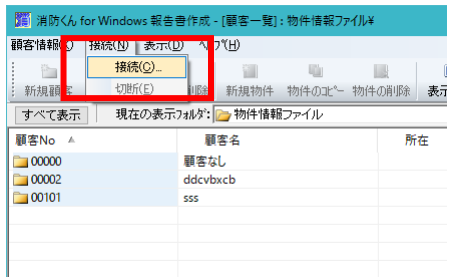

#### 表示されるサーバーへの接続画面で接続先設定をクリックします

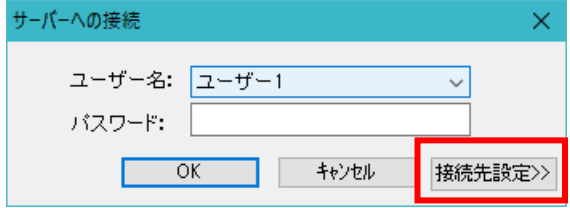

#### 表示画面が拡張され接続先の設定が表示されます。コンピューター名とデータ ベース名を確認してください。

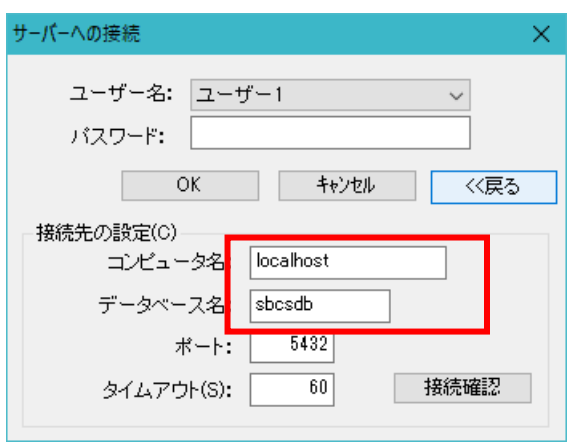

## 新規 **PC** での作業

## **2.1** インストール

 CD をセットしてインストールメニューを起動し、3.クライアン(様式編集・報 告書作製)をインストールします。

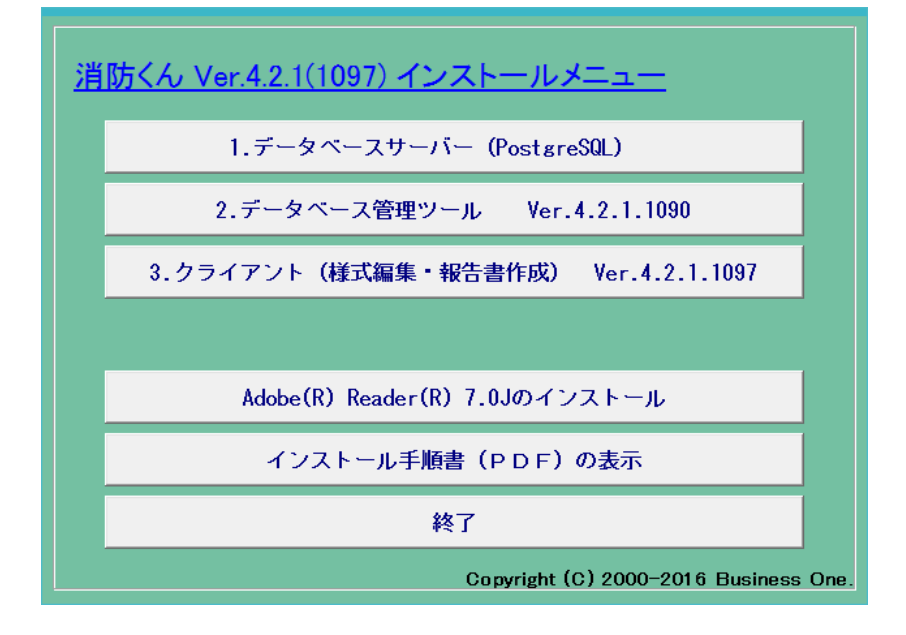

画面の案内に従ってインストールを行ってください

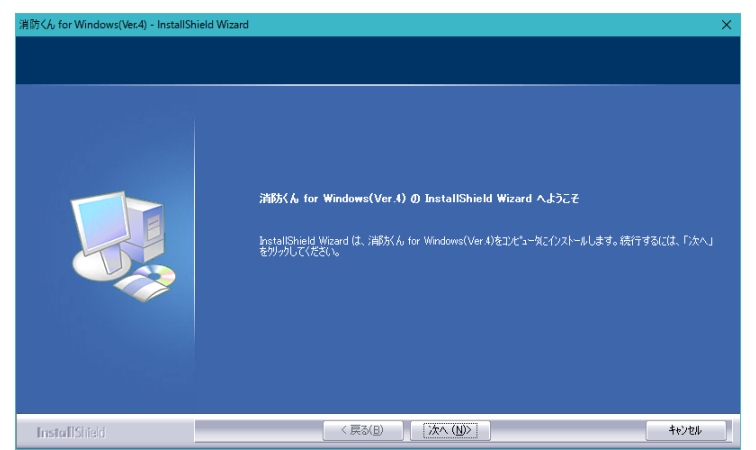

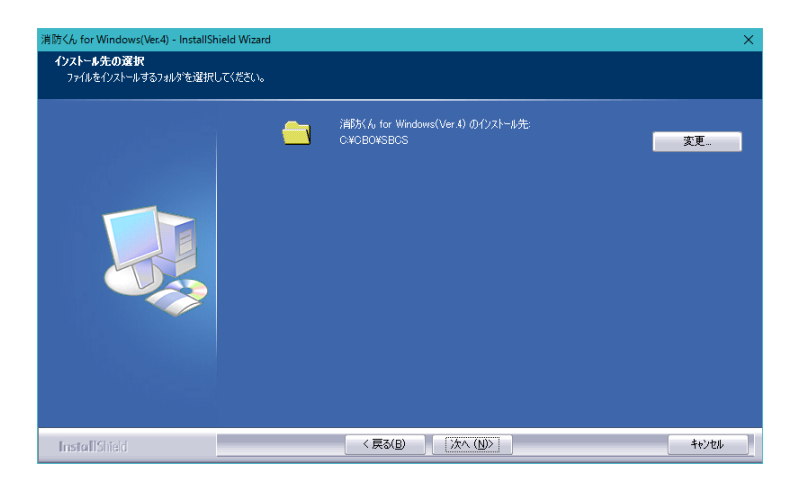

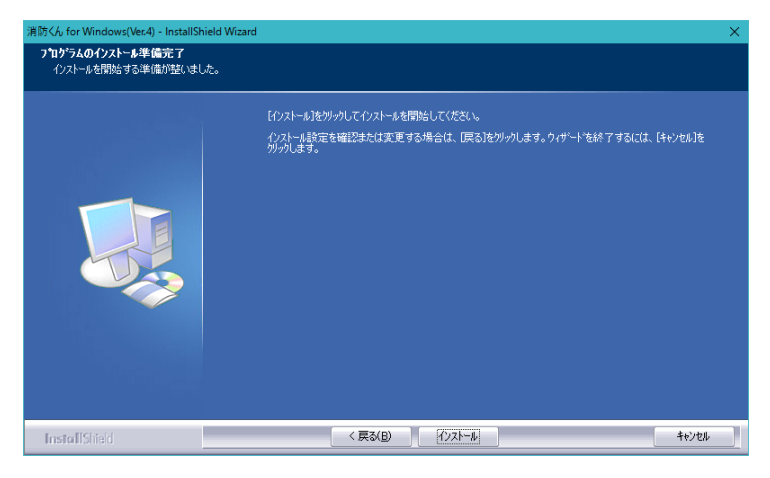

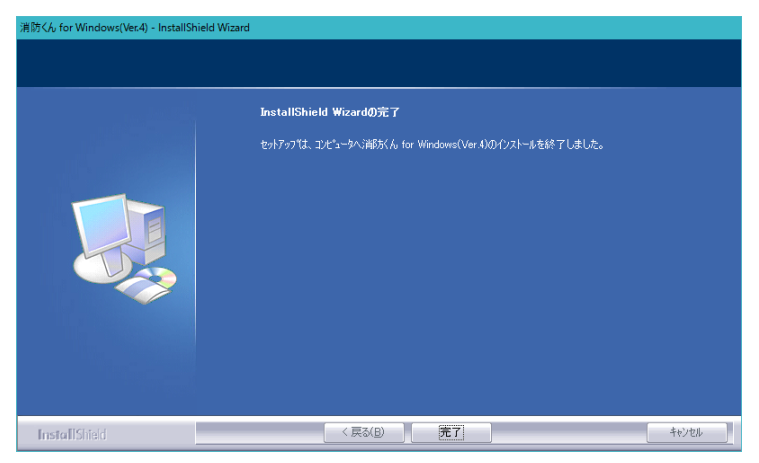

## **2.2** 接続先の設定

① 表示されるサーバーへの接続画面で接続先設定をクリックします

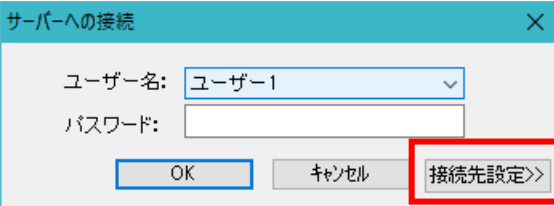

② 表示画面が拡張され接続先の設定が表示されます[。接続先の確認で](#page-1-0)確認したコ ンピューター名とデータベース名に変更してください。

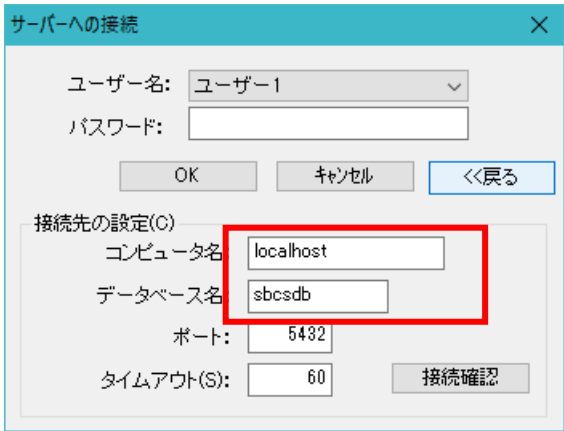

# **2.3** バックアップファイルの復元

① 「消防くん V4」の顧客一覧画面から、「ファイルのバックアップ・復元」を選択 します。

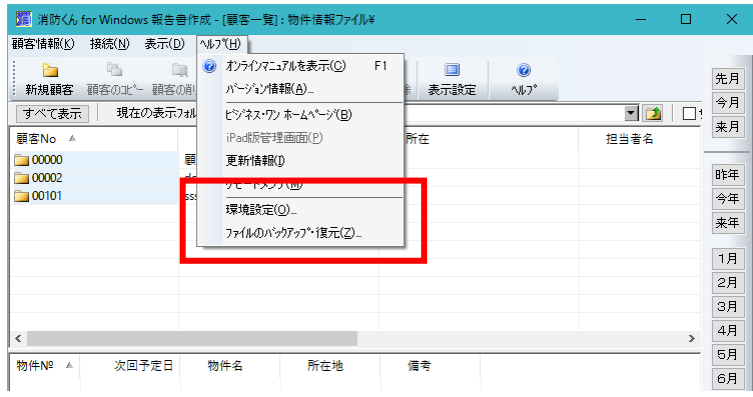

② 「ファイルのバックアップ・復元」画面が開きますので、各項目にチェックを 入れて実行ボタンをクリックします。

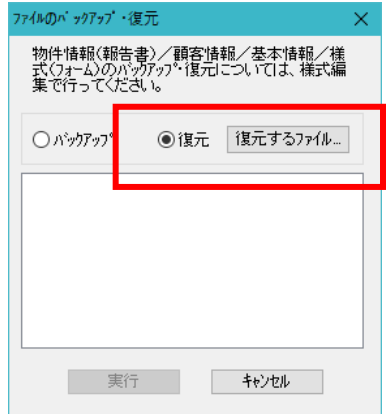

 ファイル選択ダイアログが開きますので[、使用環境のバックアップで](#page-0-0)バックア ップしたファイルを選択してください

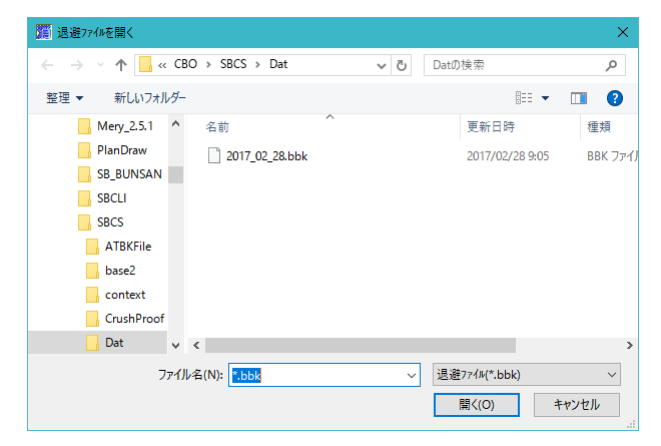

各項目にチェックを入れて実行ボタンをクリックします。

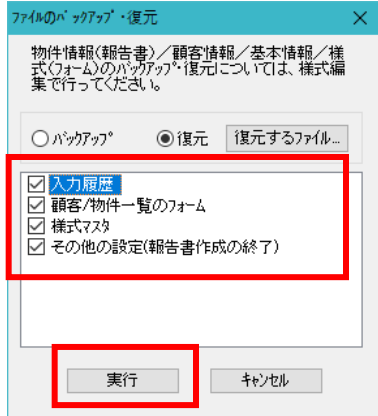

 報告書作製が終了し、環境設定が復元されます。以上で環境設定の復元は完了 です。

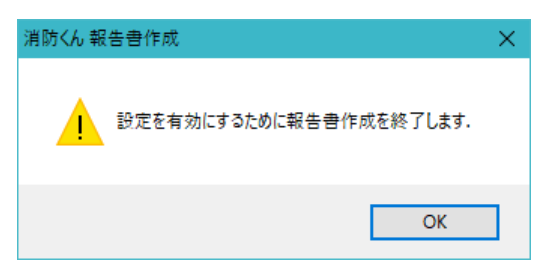